# Product Overview

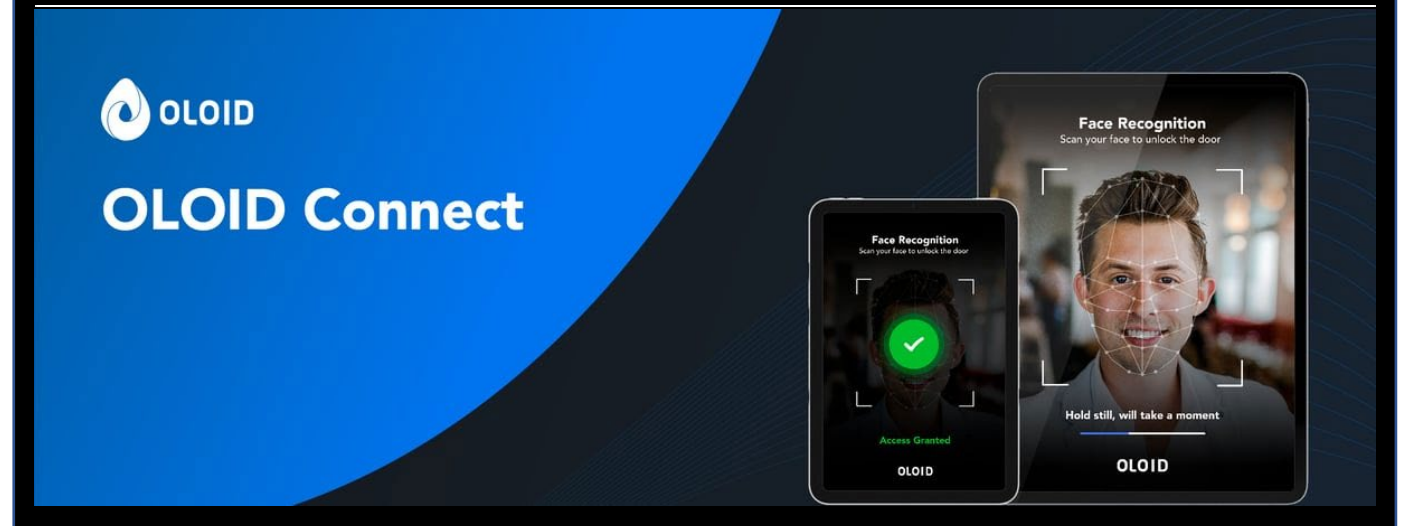

440 N Wolfe Rd.

Sunnyvale, CA 94085

USA

www.oloid.ai

# **Contents**

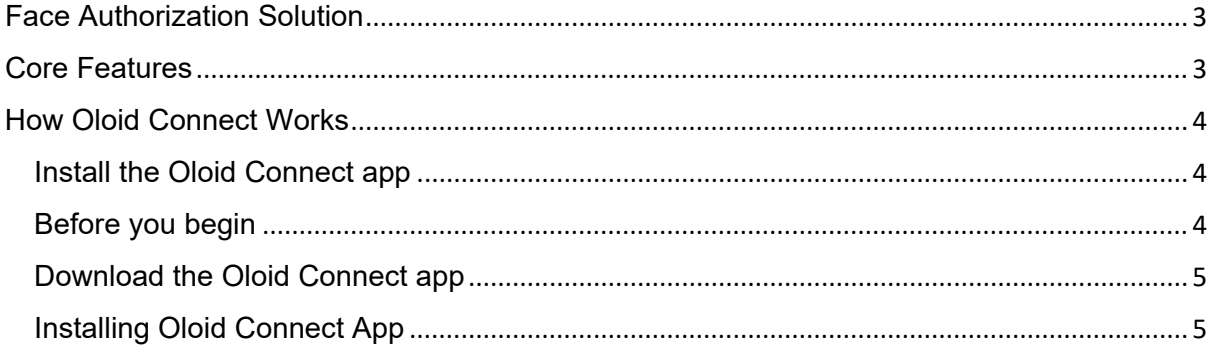

# <span id="page-2-0"></span>Face Authorization Solution

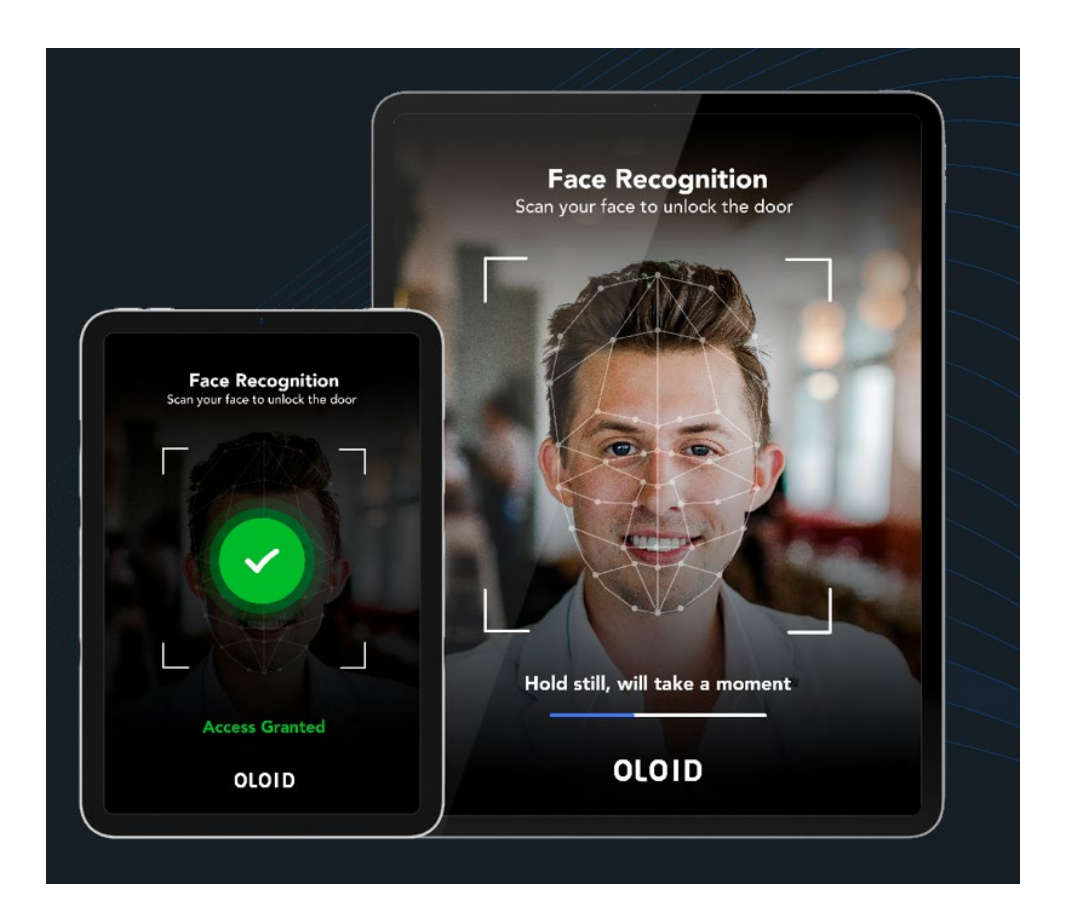

Oloid Connect is a contactless authentication application for time and attendance clocking, payroll compliance, and workplace access.

The admin-based app allows employees to authenticate employees or visitors to enter company premises by scanning their faces to unlock doors.

It complies with employees' health checks by measuring body temperature and providing real-time questionnaires.

Along with face recognition technology, Oloid Connect uses gestures and voice-based technology for self-attestation check-ins.

## <span id="page-2-1"></span>Core Features

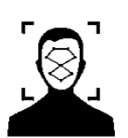

#### **Instant face authorization**

An easy and quick way to authenticate employees or visitors via face recognition with convenience.

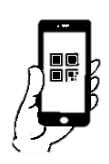

#### **Authenticate with QR code**

Eliminates third-party hardware requirements, unlocks doors easily, and free-up time and manpower.

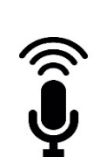

#### **Automatic voice recognition**

Without the need for touch, you can do a self-attestation check-in by voice alone.

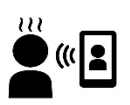

#### **Accurate thermal check**

Within a matter of seconds, the contactless thermal check that is attached to the iPad takes quick readings thereby avoiding waiting around time.

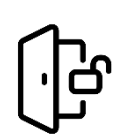

#### **Secured Access Control**

Without sacrificing simplicity grant access with a face that authenticates employees' identities.

# <span id="page-3-0"></span>How Oloid Connect Works

Oloid Connect app is available in the app store. It has iPhone and iPad solutions. It uses facial recognition and Identity QR Authentication to authenticate the users.

<span id="page-3-1"></span>Install the Oloid Connect app

- 1. To get the Oloid Connect mobile app, search for Oloid Connect in the app store for your device and install it.
- 2. Sign in with your admin email address, and view the details screen to see Hardware Check, Health Check, and Thermal Camera.

### <span id="page-3-2"></span>Before you begin

You must be an administrator in the Oloid Tenant Admin Portal to upload user face to the Oloid Connect app.

### <span id="page-4-0"></span>Download the Oloid Connect app

#### [Apple App Store](https://apps.apple.com/us/app/oloid-connect/id1507400421)

### <span id="page-4-1"></span>Installing Oloid Connect App

- 1. Go to the app store on your mobile device: The Oloid Connect App is available for download on the Apple App Store. Open the app store on your mobile device.
- 2. Search for "Oloid Connect": In the app store's search bar, type "Oloid Connect" and press enter or tap the search icon to search for the app.
- 3. **Select the Oloid Connect App**: From the search results, locate the Oloid Connect App and tap on it to select it.
- 4. **Install the app**: On the app's download page, tap the "Install" or "Get" button to initiate the installation process. The app will be downloaded and installed on your mobile device.
- 5. **Open the app**: Once the installation is complete, tap the "Open" button to launch the Oloid Connect App.
- 6. **Log in to app**: Upon opening the app, you need to log in with your existing account. To create a new account contact Oloid Support. Follow the onscreen instructions to complete the login process.